## CLINICAL *&TRANSLATIONAL* **SCIENCE INSTITUTE**

**REDCap Surveys - Advanced Features**

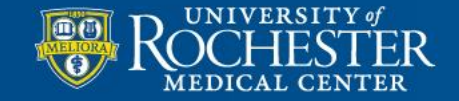

**MEDICINE of THE HIGHEST ORDER** 

## **Topics**

- Surveys vs Forms
- Creating a Survey
- Survey Settings
- REDCap Shared Library
- Distributing a Survey
- Surveys in Longitudinal Projects
- Automated Survey Invitations
- Survey Queue
- Use Case

# What is a REDCap Survey?

In REDCap, a survey is a version of a data form that is completed by a study participant without logging into the REDCap system

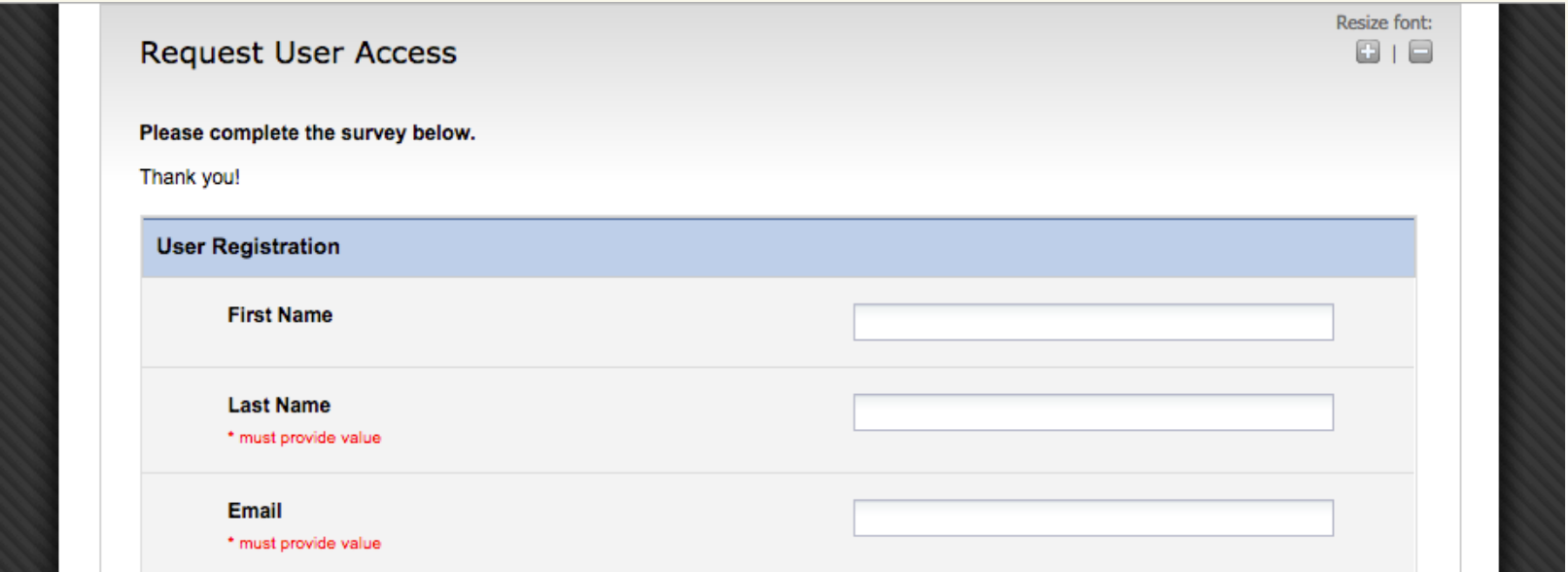

LINICAL<sup>\*</sup>TRANSLATIONAL SCIENCE

**ROCHESTER** 

## Surveys vs. Data Forms

Surveys:

- Does not require participant login; data entry is performed by participant
- Can be used for anonymous or personalized data collection
- All completed surveys have a date and timestamp that can be included in reports and exports
- Easier to enter responses from a smartphone or tablet
- Sleek interface that can be customized with logos and instructions
- Configurable automated reminders for participants to complete survey(s)
- Optional notification when survey is completed

## Surveys vs. Data Forms

Data Collection Forms:

- User must be authorized REDCap user; data entry is performed by study staff
- Each user must be granted access by the project owner
- Users entering data have the ability to see all data they've previously entered, edit previous responses, or check for updates
- Users not only have access to data entry, but all other REDCap features (reports/exports, Training Videos, File Repository, Data Quality checks, etc.)
- Data entry is audited
- User have the ability to give a form a status, marking it as "complete" or "incomplete" depending on what is most useful for workflow

**INICAL\*TRANSLATIONAL SCIENC** 

## Creating a Survey

1. Within the Project Setup Checklist make sure your project is enabled for surveys

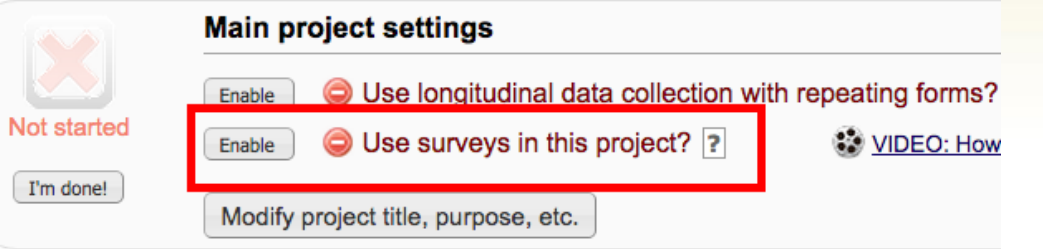

- 2. Create the data form
- 3. Enable the data form as a survey within Online Designer

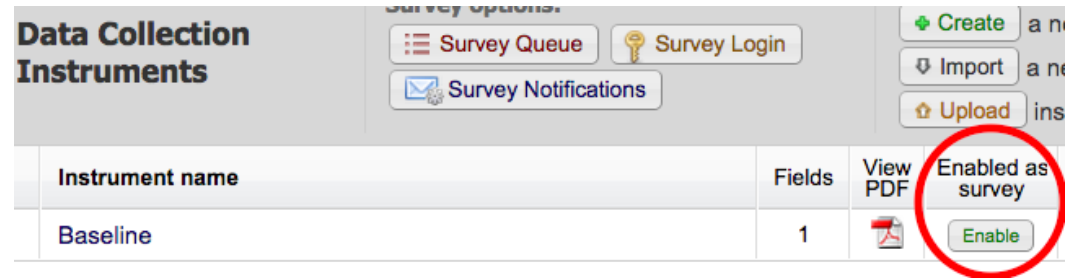

# Survey Settings (1 of 2)

## Survey Status:

• Active or Offline

## Survey Design Options:

- Logo
- Survey instructions –
- can use piping

## Survey Customizations:

- Question Numbering
- All on one page / One section per page using Section Headers
- Required Fields option to display \*must provide value
- Aggregate Results
- Text-to-speech

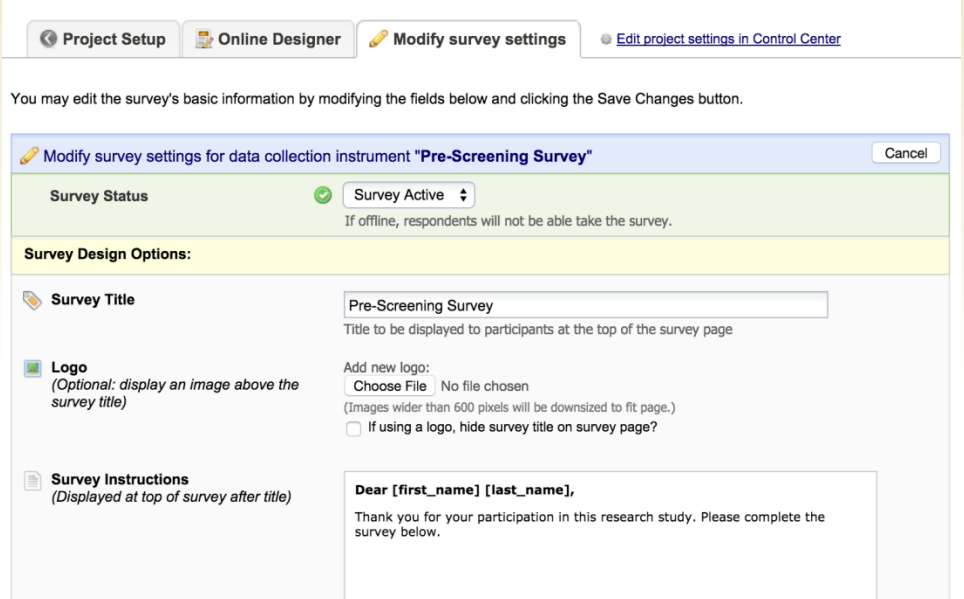

# Survey Settings (2 of 2)

Survey Access:

- **Expiration date and time**
- Save and Return Later
	- Also, ability to return and modify a completed response

Survey Termination Options:

- Auto-continue on to next survey – link surveys together
- Redirect to URL or Survey completion text
- Confirmation email

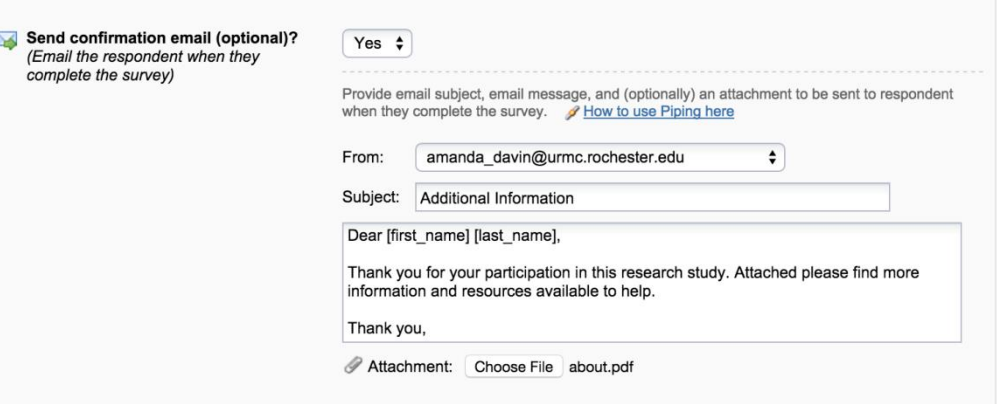

# REDCap Shared Library (1 of 2)

Repository for REDCap forms that can be used by researchers at REDCap partner institutions

### Newer features - PROMIS, Adaptive Tests, Auto Scoring **Instruments**

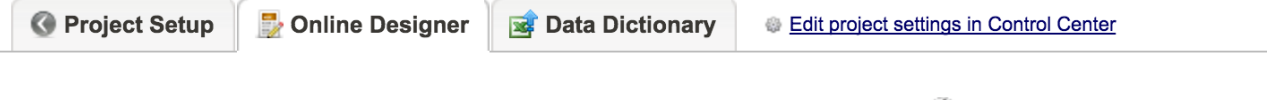

:: VIDEO: How to use this page

The Online Designer will allow you to make project modifications to fields and data collection instruments very easily using only your web browser. NOTE: While in development status, all field changes will take effect immediately in real time.

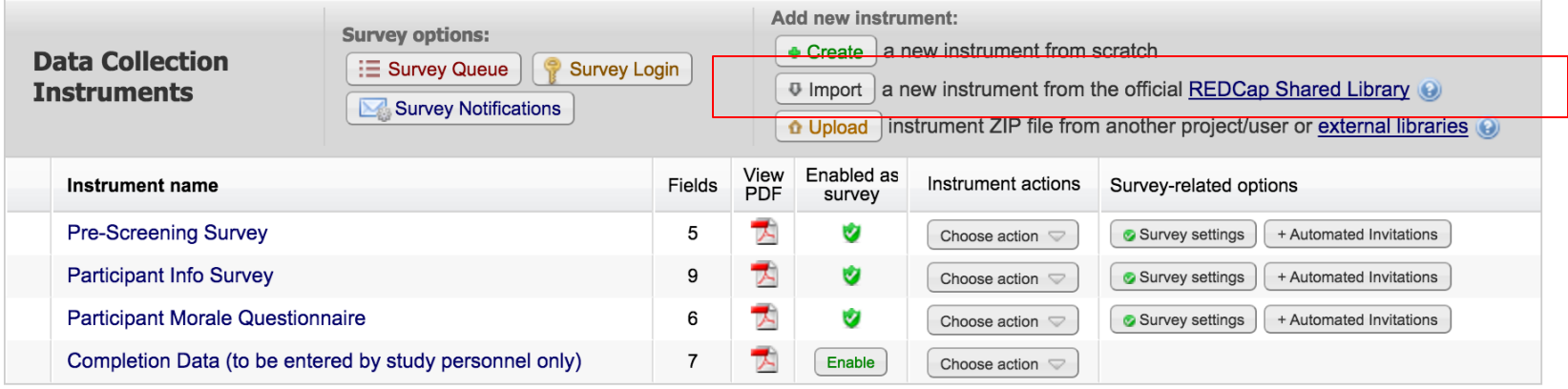

## LINICAL<sup>&</sup>TRANSLATIONAL SCIENCE

### UNIVERSITY of ROCHESTER

# REDCap Shared Library (2 of 2)

• [Adaptive Instrument] indicates that the instrument is adaptive with scoring, and can only be implemented in survey format as one question at a time.

• [Auto-Scoring Instrument] indicates that the instrument contains scoring that is automatically performed and saved after being completed. The instrument is static (not adaptive), and can only be implemented in survey format as one question at a time.

### Subject Survey View: <br>
Add/Edit Records:

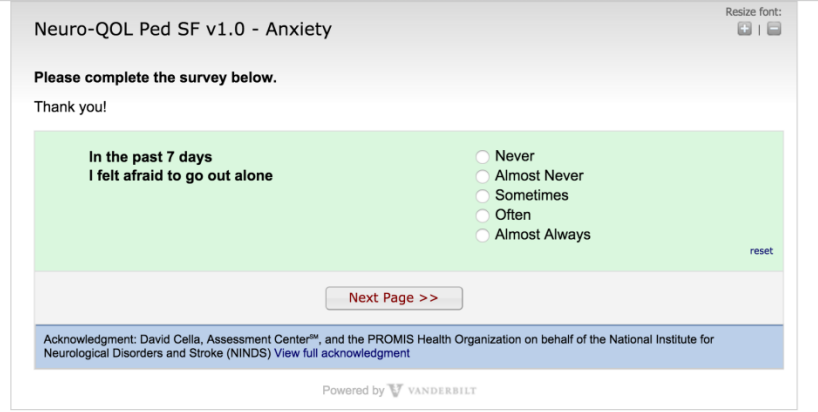

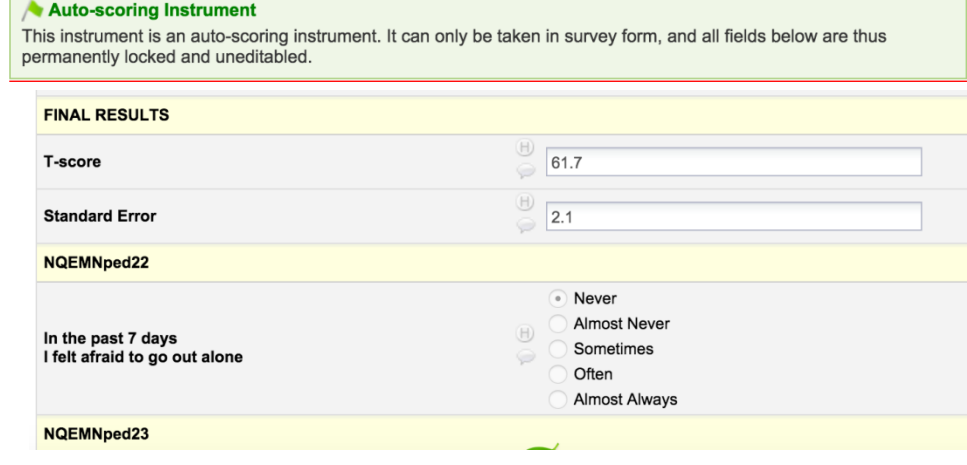

## **INICAL®TRANSLATIONAL SCIENCE**

# Distributing the Survey (1 of 2)

## Public Survey Link

•Publish to a website or send via email

•Anonymous (unless the survey asks for identifying data from the participant)

•**NOTE:** Since this method uses a single survey link for all participants, it allows for the possibility of participants taking the survey multiple times, which may be desired in some cases

#### **SE Manage Survey Participants**

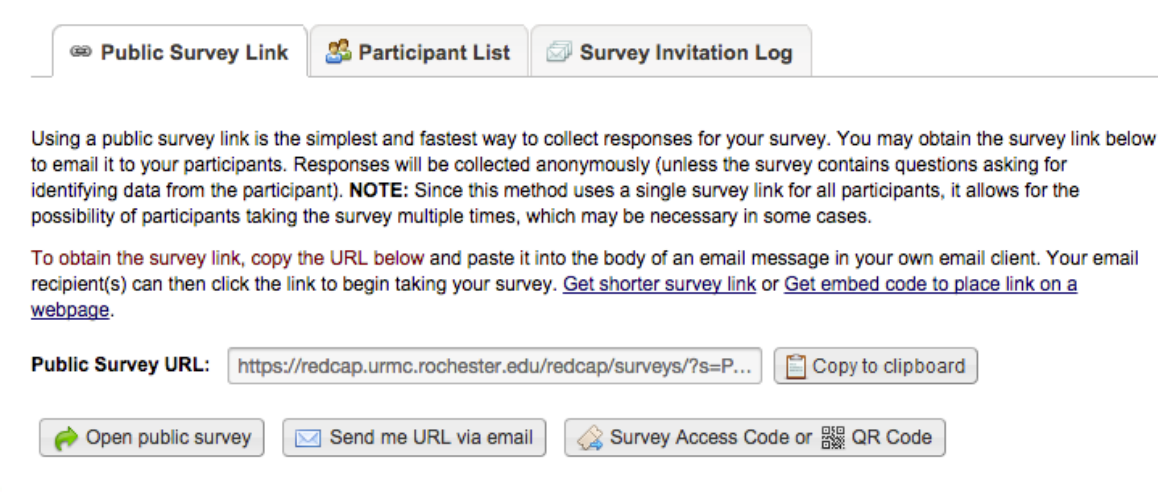

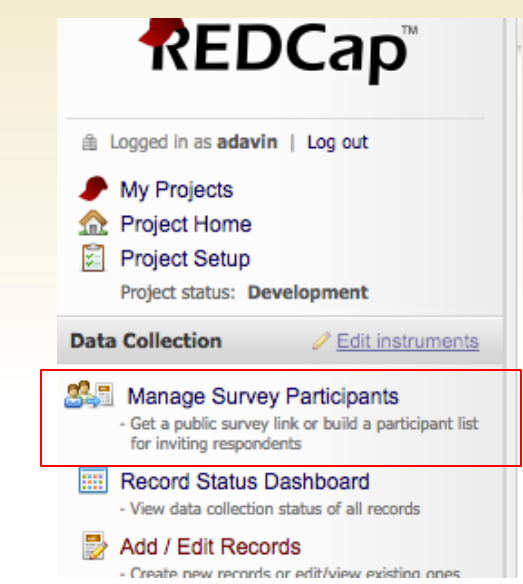

## **INICAL®TRANSLATIONAL SCIENCE**

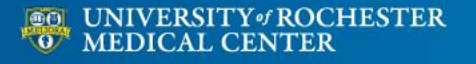

# Distributing the Survey (2 of 2)

## Participant List

- Sends customized email to participants in list
- Participant can complete survey one time
- Configurable reminders
- Tracks responses
- Option to identify responses
- Use Survey Invitation Log to view invitations that have been sent or are scheduled to be sent

#### 器 Manage Survey Participants

**S** Participant List <sup>68</sup> Public Survey Link

Survey Invitation Log

The Participant List option allows you to send a customized email to anyone in your list and track who responds to your survey. It is also possible to identify an individual's survey answers, if desired, by providing an Identifier for each participant (this feature must first be enabled by clicking the 'Enable' button in the table below). Unless an Identifier is used, all survey responses collected are considered anonymous. More details

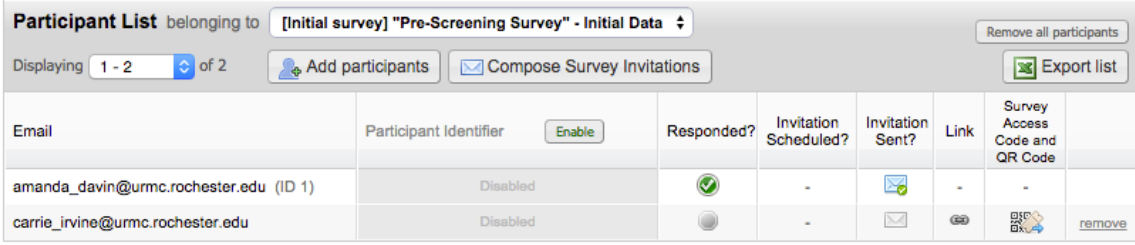

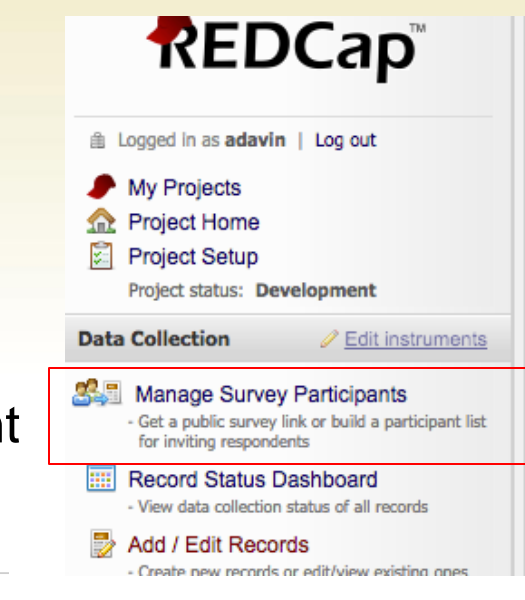

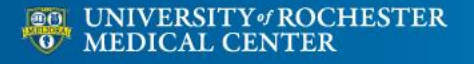

## Surveys in Longitudinal Projects Design:

The project may have a mixture of surveys and/or data entry forms.

### Notes:

- If the first instrument is a survey, add the list of email addresses to the participant list. Send the survey invitation from the 'Participant List' section or by defining an automated invitation.
- If the first instrument is a data entry form, create a text field with validation = email in the first instrument to enter the email address of participants. In project setup, designate the email field to use for invitations to survey participants.

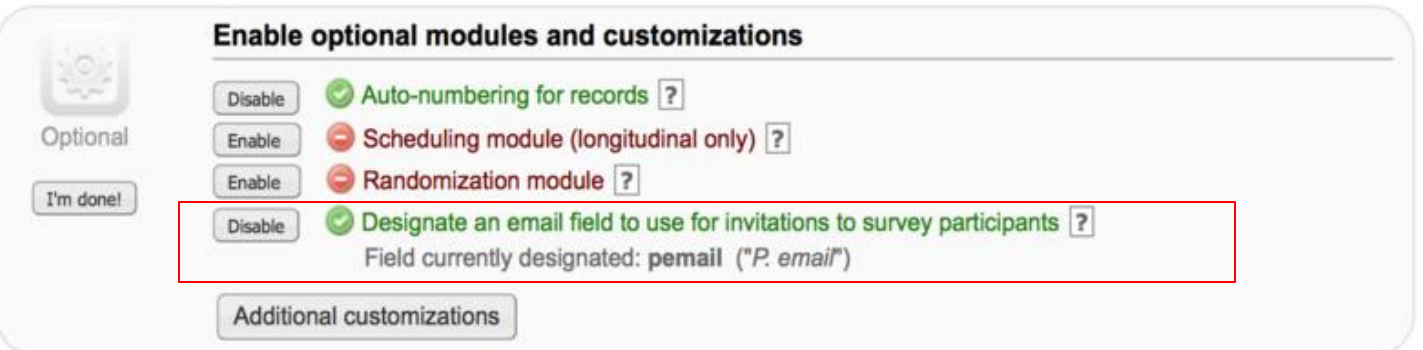

## Automated Survey Invitations

- The survey invite is sent automatically when either…
	- A earlier survey is completed, -or-
	- An expression is satisfied (i.e., the value of one or more fields on data forms/surveys satisfies the entered expression)

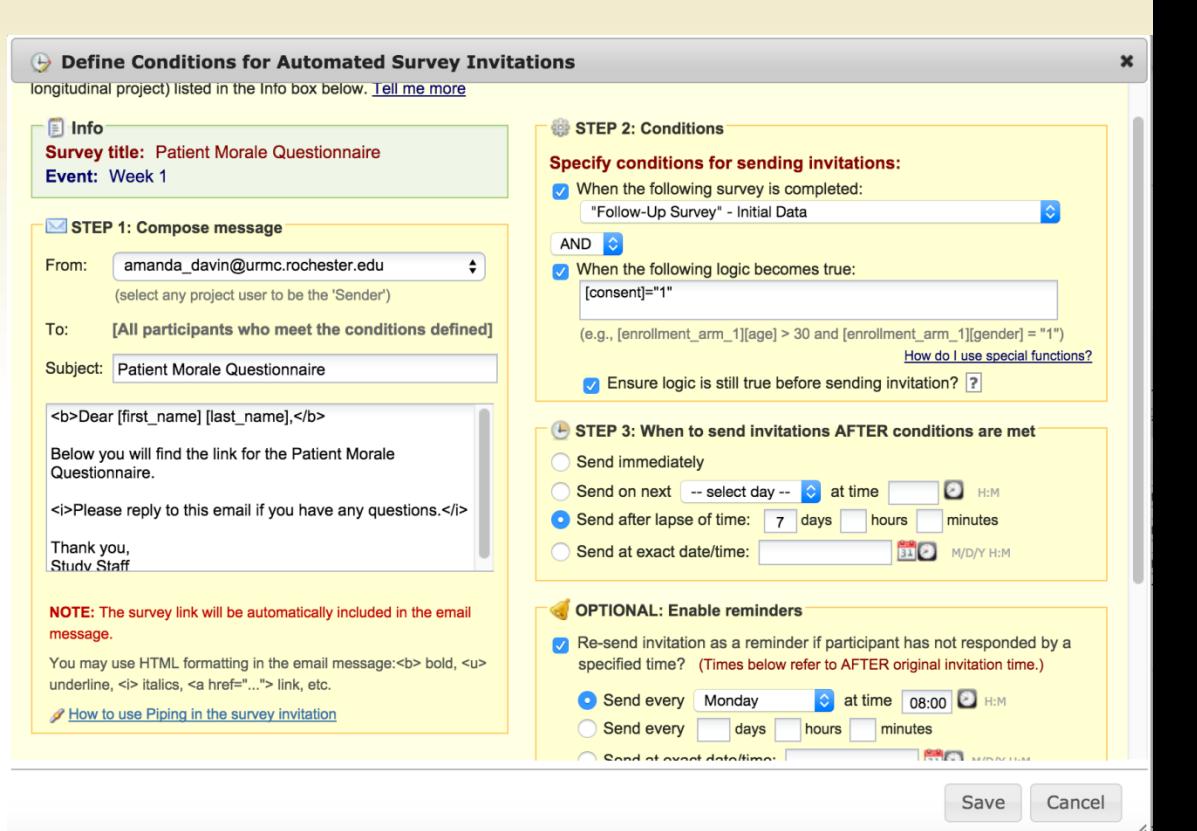

### Configurable on Online Designer page

## CLINICAL<sup>\*</sup>TRANSLATIONAL SCIENCE<sub>TE</sub>

# Survey Queue (1 of 2)

Used for sending one invitation for multiple surveys. Participants see a "to-do" list of surveys they need to complete.

Surveys will appear in the Survey Queue if:

- 1. The participant has completed a particular survey, and/or
- 2. Certain conditions are met

#### Set up Survey Queue The Survey Queue displays a list of your surveys to a participant all on a single page, in which the queue comprises all surveys that are to be completed (like a 'to-do' list) as well as the surveys that the participant has already completed. Tell me more Add custom text to display at top of survey queue Auto

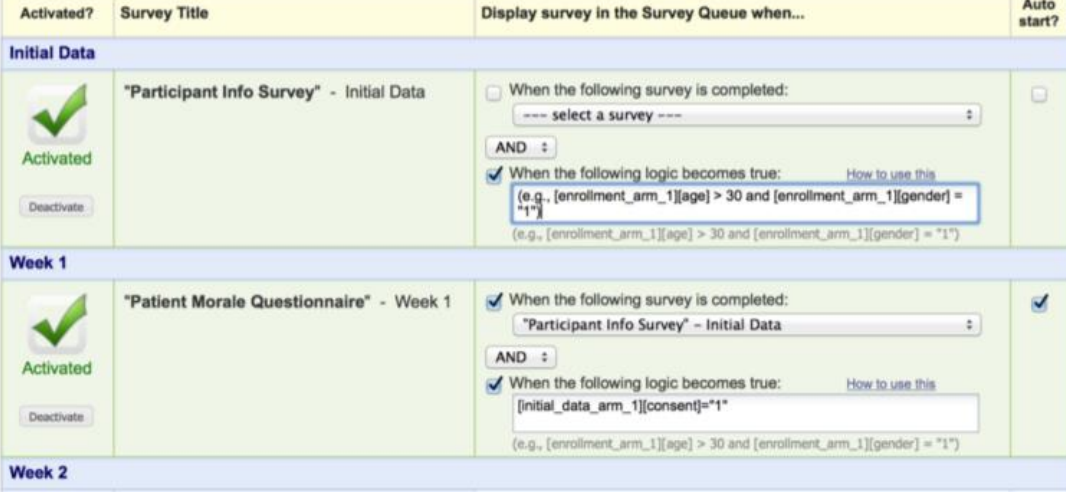

# Survey Queue (2 of 2)

### Participant View:

#### **E** Survey Queue

60 Get link to my survey queue

Listed below is your survey queue, which lists any other surveys that you have not yet completed. To begin the next survey, click the 'Begin survey' button next to the title.

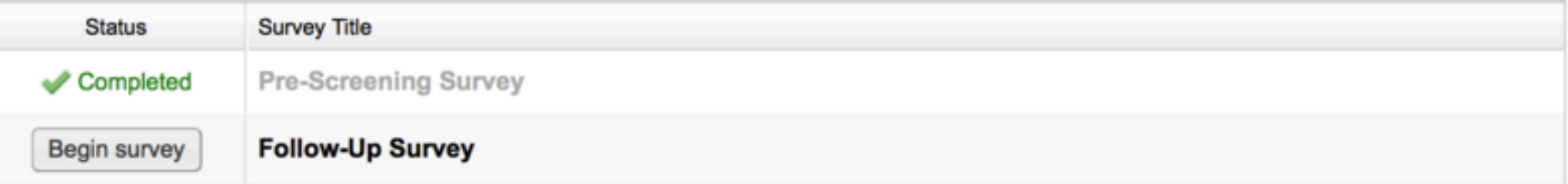

- For long surveys consider multiple surveys and group into survey queue, with the auto-start option: surveys will appear to participants as one survey only. Advantages: data will be saved at the completion of each survey; there will be less chance to lose data in case of poor Internet connection.
- Survey queues may also be used as 'branching logic' at a survey level. For example, if there is a set of questions that are specific to a given gender, instead of adding a branching logic to each question, create a survey with this set of questions only and specify the condition in the survey queue e.g. [gender] = "1".

## Use Case

### Classic project with mix of surveys and data entry forms.

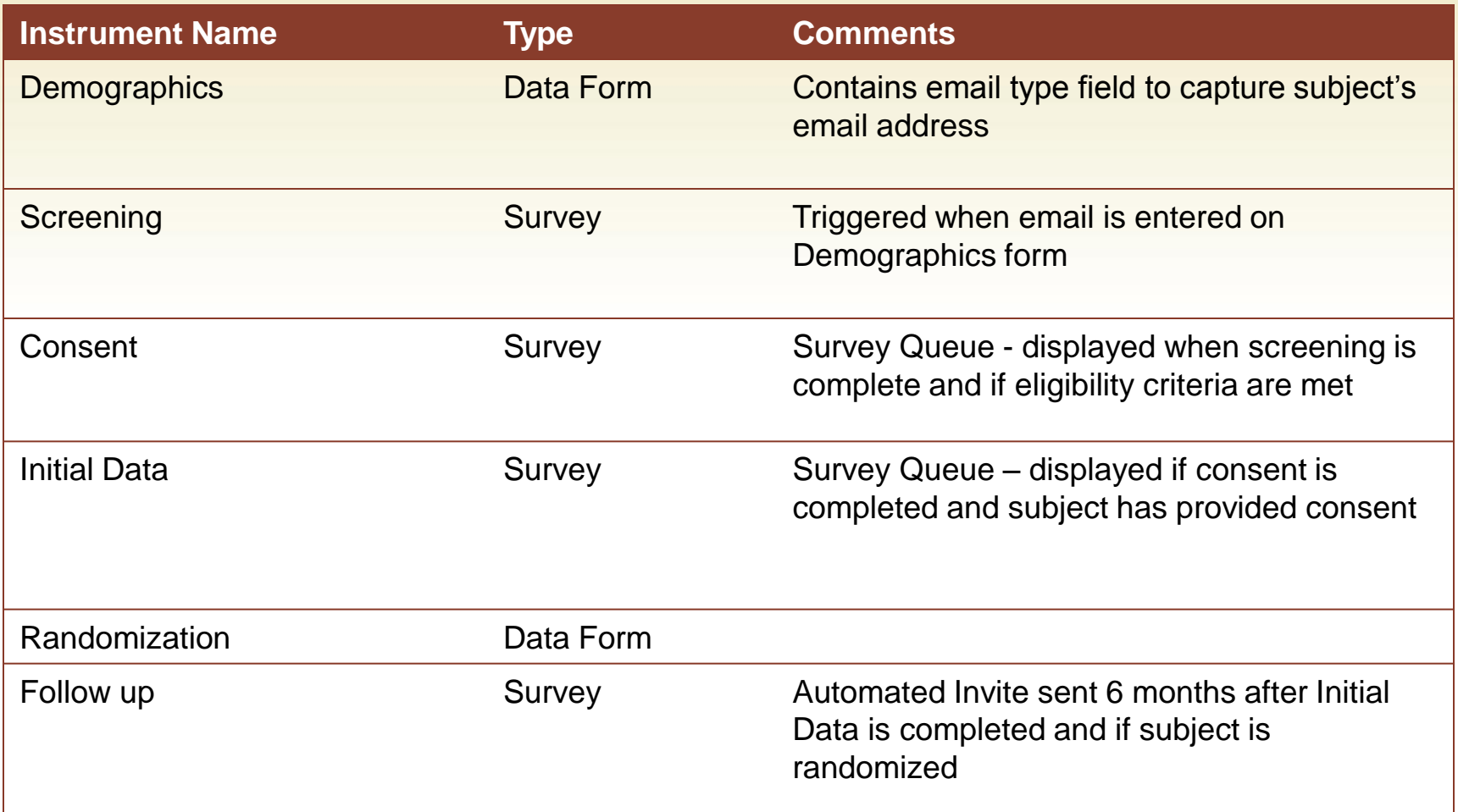

## CLINICAL<sup>\*</sup>TRANSLATIONAL SCIENCE<sub>TE</sub>